# **การสร้างวิดีโอแบบมีปฏิสัมพันธ์**

# (Interactive Video)**PlayPosit**

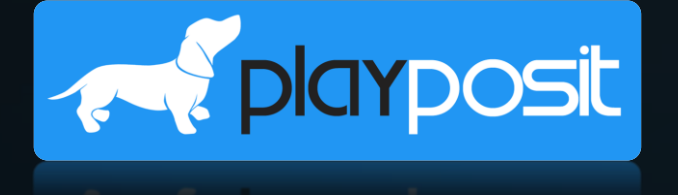

**อาจารย์ ดร.สมเกียรติ เพ็ชรมาก มหาวิทยาลัยราชภัฏสุรินทร์**

# Happiness Is All Around (เมื่อความสุขอยู่รอบตัวเรา) ่ง เพื่อง เพื่อง เพื่อง เพื่อง เพื่อง เพื่อง เพื่อง เพื่อง เพื่อง เพื่อง เพื่อง เพื่อง เพื่อง เพื่อง เพื่อง เพ  $\frac{1}{2}$ ่

# **เทคโนโลยีดิจิทัลแห่งอนาคต**

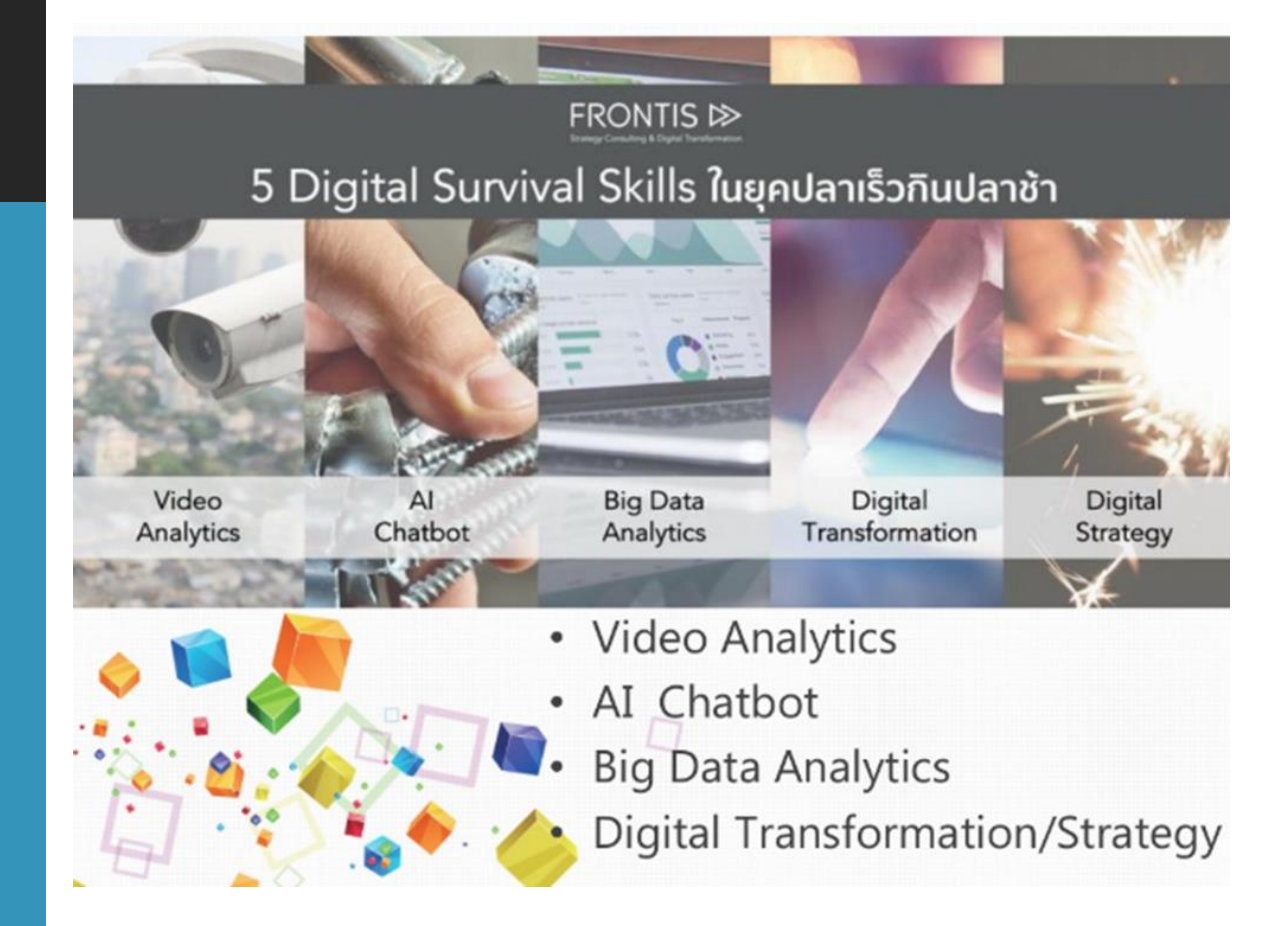

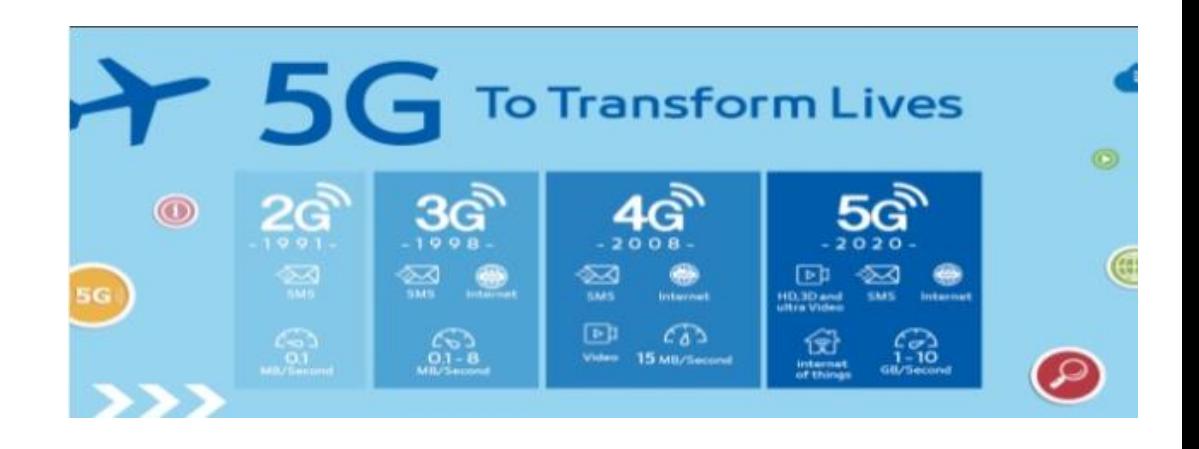

หมดยุค ปลาใหญ่ กินปลาเล็ก และ ปลาเร็ว กินปลาซ้า

ต้องใช้ปลาตัวไหนกัน ้กึ่งจะชนะในศึกนี้

SID

#### <https://www.slideshare.net/prachyanun1/2-124483415>

Œ

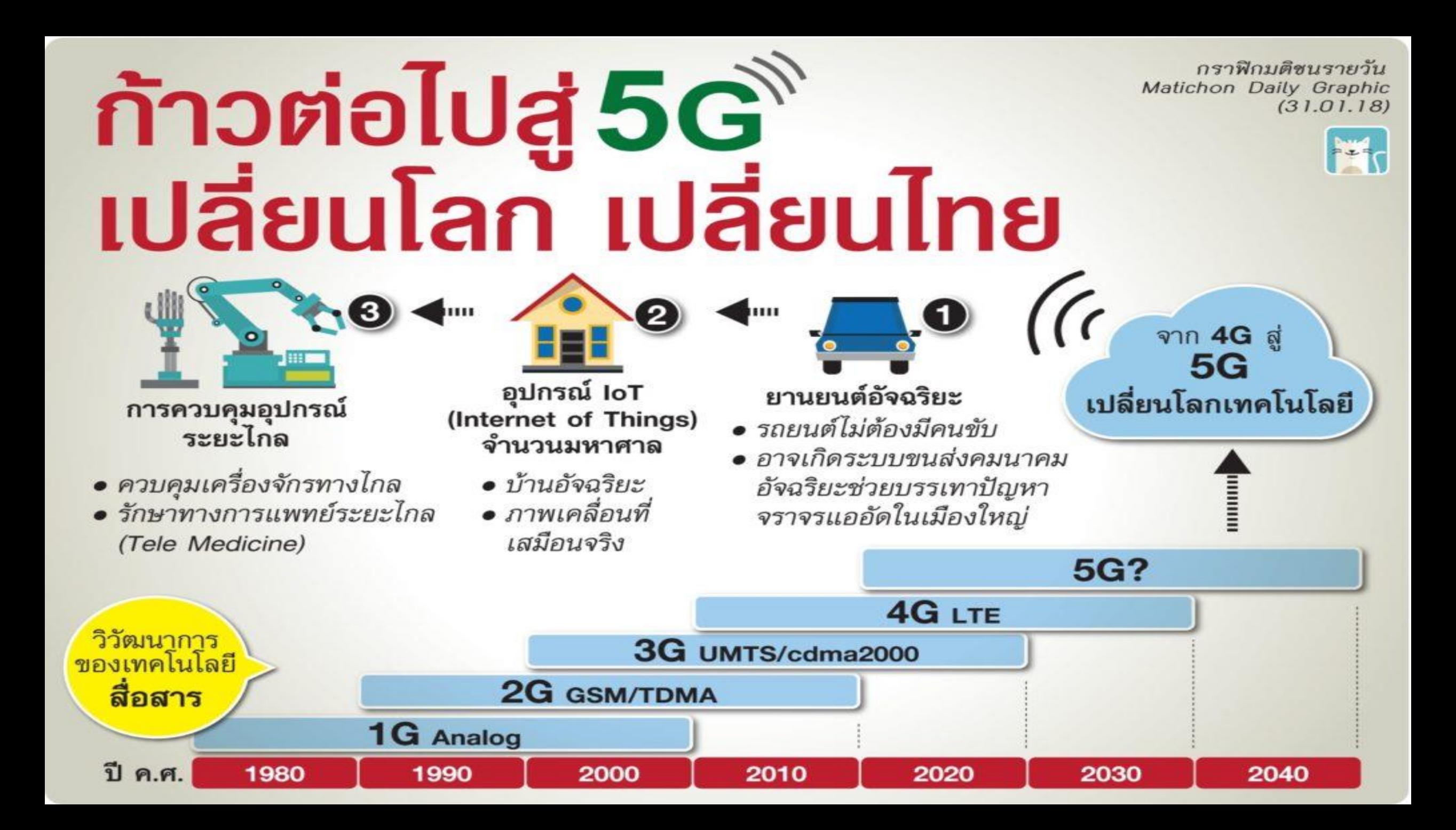

# การจัดการเรียนจัดการเรียนรู้

#### การเรียนแบบผสมผสาน - แนวนอน

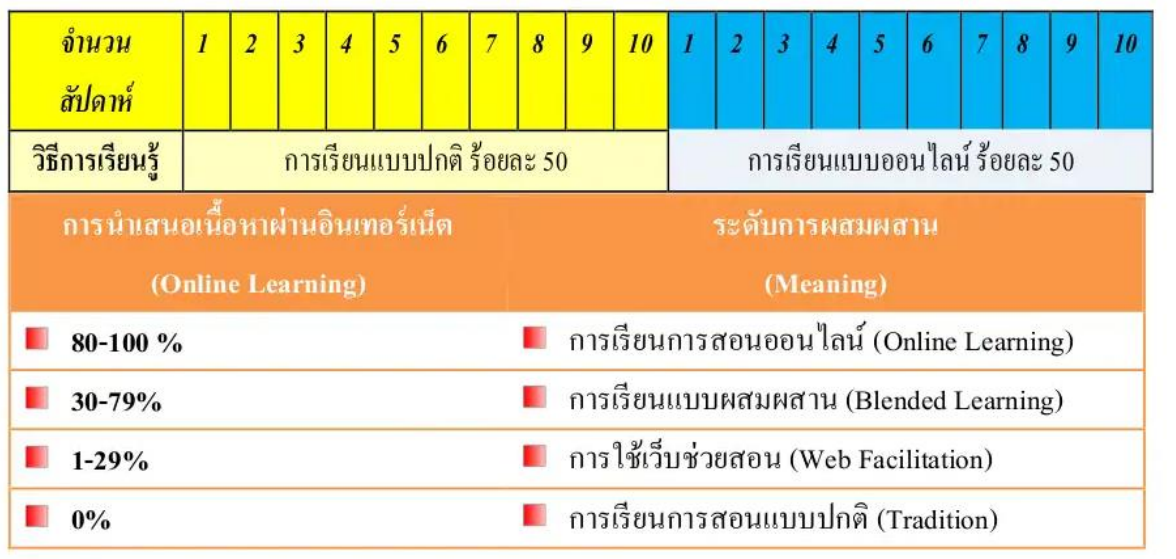

# การเรียนแบบผสมผสาน - แนวตั้ง

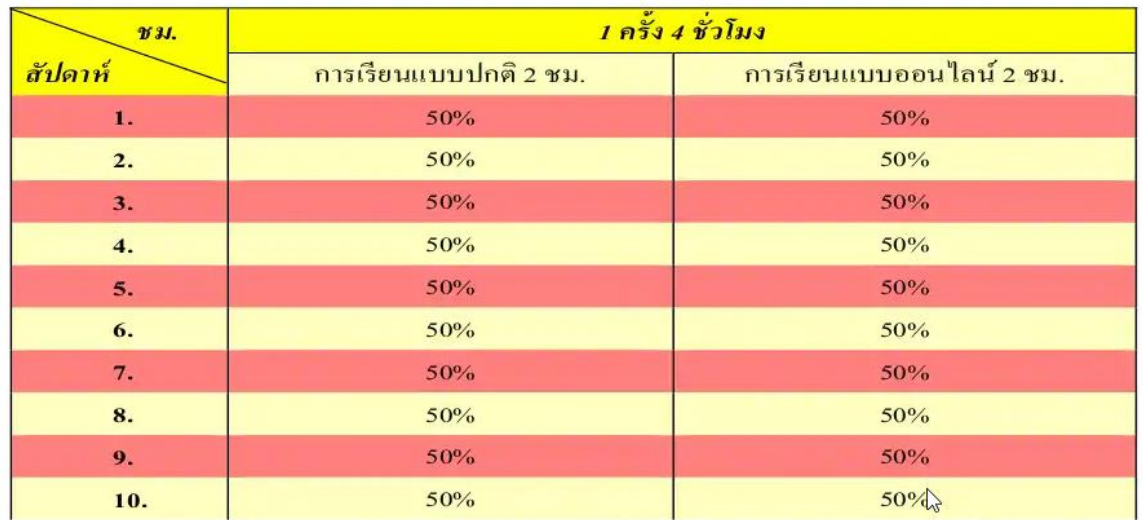

ที่มา : http://www.prachyanun.com/

# **แลกเปลี่ยนเรียนรู้: เทคโนโลยีดิจิทัลในการจัดการเรียนรู้ในชีวิตวิถีใหม่**

 $h$ <sub>2</sub>

**COULD INTO CORE** 

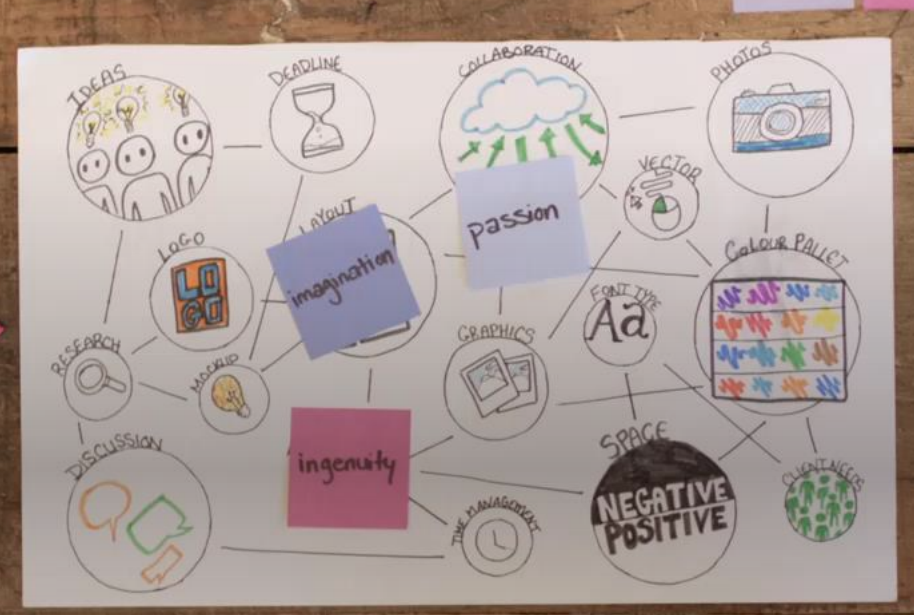

- การจัดการเรียนการสอน
- การประเมินผลในการศึกษาแบบวิถีใหม่
- การออกแบบการเรียนรู้ยุคความปกติใหม่
- สภาพแวดล้อมที่เหมาะสมต่อการเรียนออนไลน์

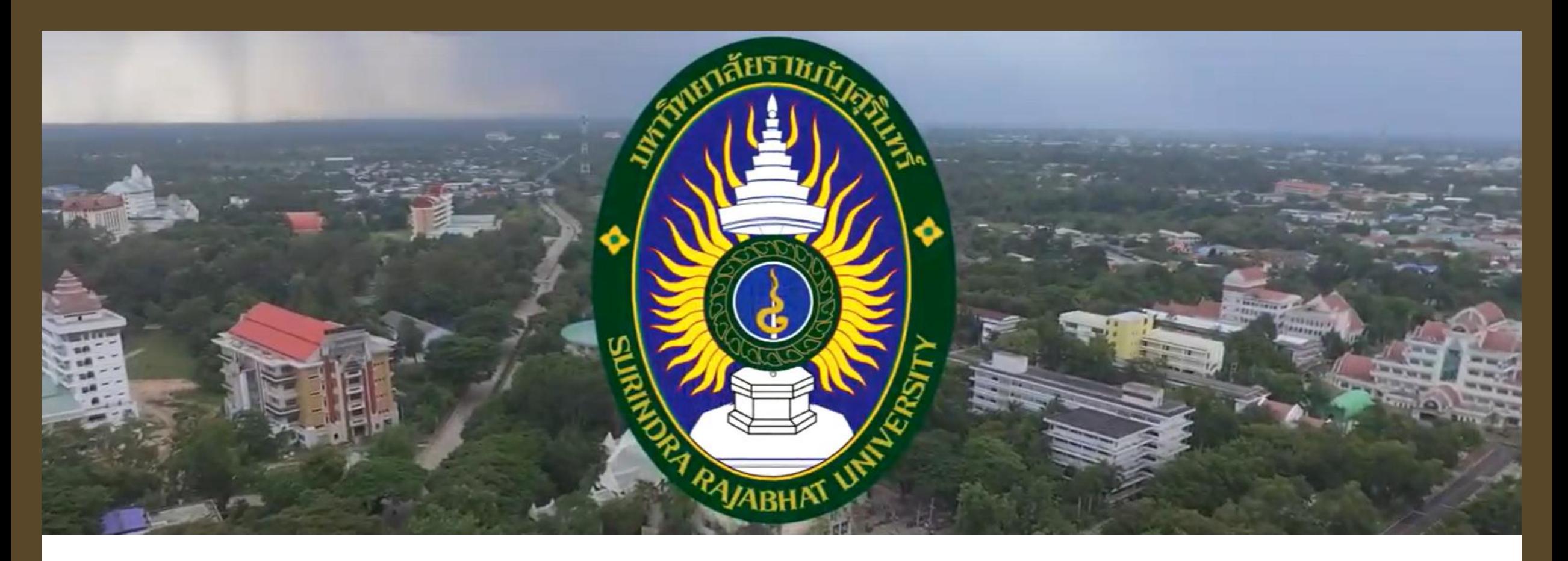

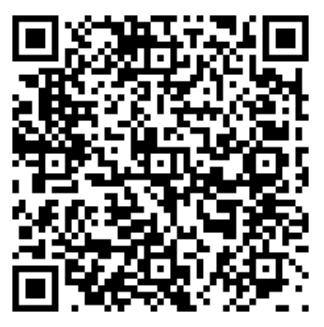

**์**

#### **แนะน ำมหำวท ิ ยำลย ั รำชภ ั ฏส ร ิ นทร ุ**

[bit.ly/srru4interac](https://bit.ly/srru4interac)

<mark>Interactive Content </mark>คือเนื้อหาที่ดึงดูดความสนใจของผู้ชมและทำให้ผู้ชมสื่อฯ มีส่วนร่วม ู มีปฏิสัมพันธ์หรือทำปฏิกิริยาโต้ตอบกลับได้ระหว่างเนื้อหาที่เรานำาเสนอกับผู้ชมเช่น ผู้ชมสามารถคลิก ้ตอบคำถามสามารถคลิกหยุด คลิกปุ่มตอบ ทำกิจกรรมตามที่กำาหนด แสดงความคิดเห็น ฯลฯ ซึ่ง เนื้อหาในรูปแบบ Interactive จะช่วยให้ผู้ชมติดตามชมเนื้อหานานขึ้น เนื่องจากมีความน่าสนใจ มากกว่า เนื้อหาแบบปกติที่ดูได้อย่างเดียว และนอกจากนี้ในระหว่างที่รับชม ผู้ชมก็สามารถวัดประเมิน ่ ความรู้ความเข้าใจในเนื้อหาไปในระหว่างที่รับชมได้ด้วย ซึ่งในปัจจุบันมีการนำรูปแบบ Interactive Content มาใช้ในเว็บไซต์มากขึ้น

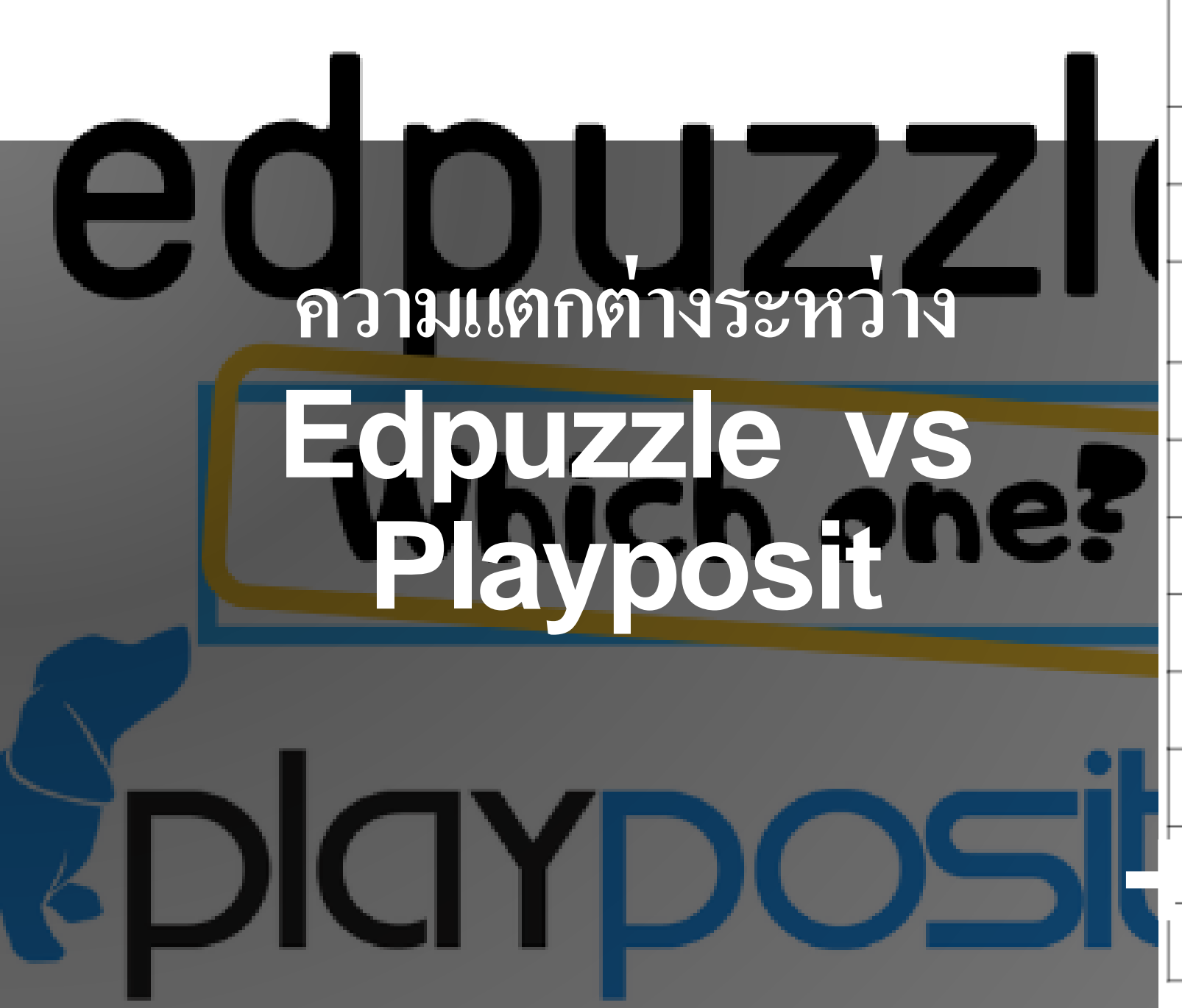

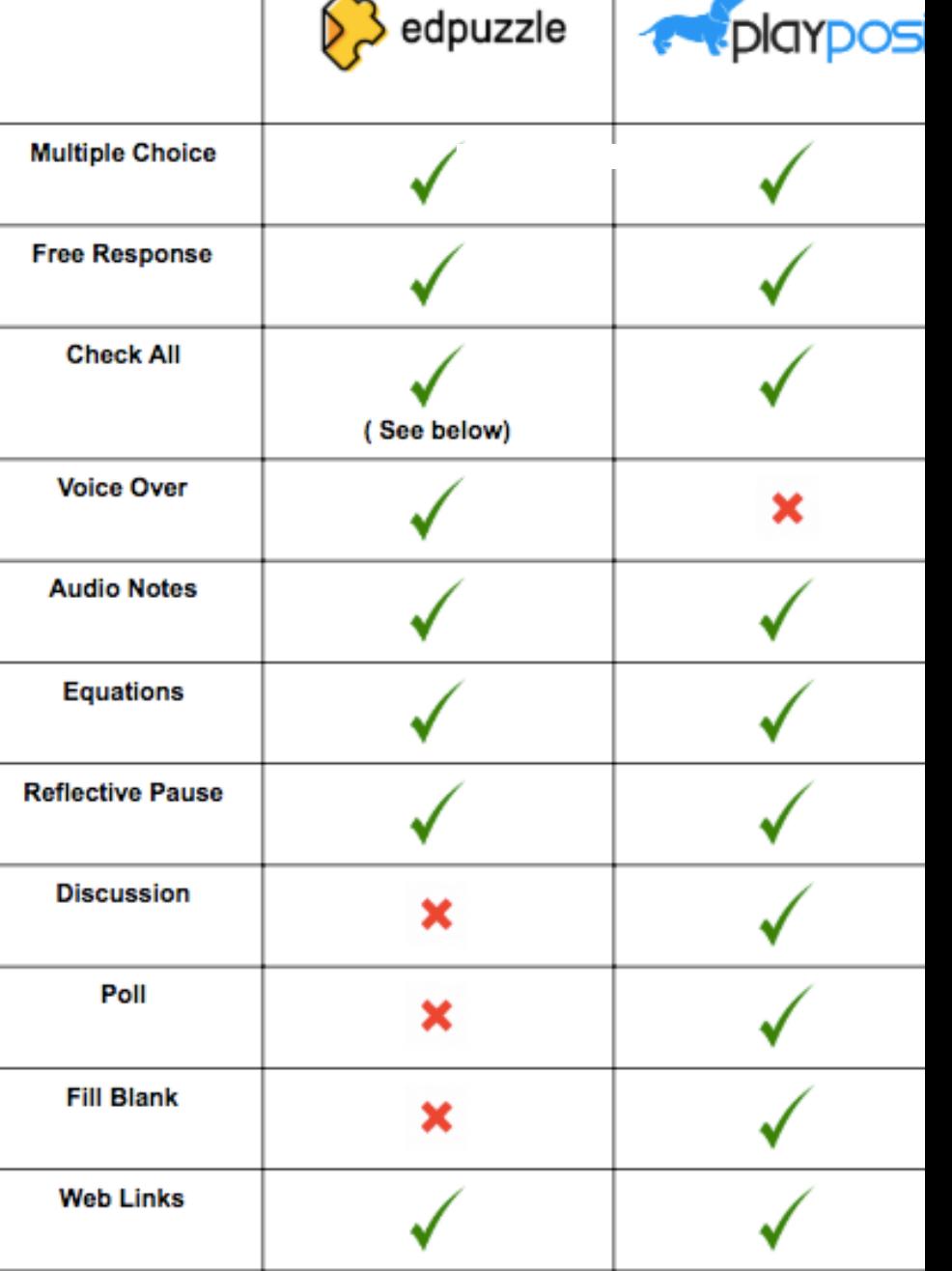

 $\sim$ 

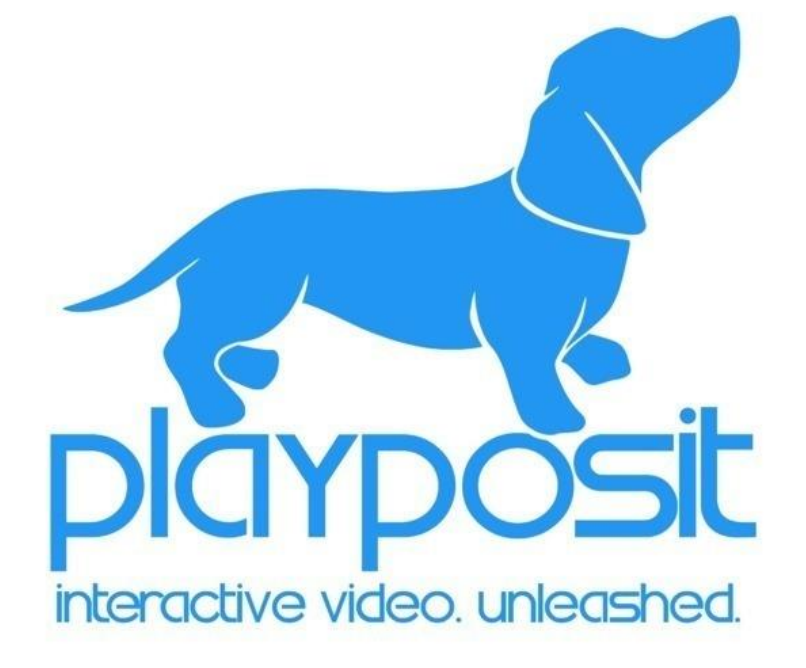

**การสร้างวีดีโอแบบมีปฏิสัมพันธ์ (Interactive Video) ด้วย Playposit**

การสมัครใช้งาน PlayPosit

การสร้าง Buib

การนำเข้าวิดีโอจาก Youtube

การแทรกคำถามปฏิสัมพันธ์

การสร้าง Class / QR Code

การเผยแพร่ Interactive Video

#### **Playposit : การสมัครใช้งาน**

#### ขั้นตอนมีดังนี้

1 ค้นหาที่คำว่า **Playposit** 2 คลิกเว็บไซต์ชื่อ **Playposit** 3 คลิก **SignUp เพื่อสมัครใหม่ เข้าใช้งาน**

\*\*\* กรณีเคยสมัครแล้ว ให้คลิก **Log In**

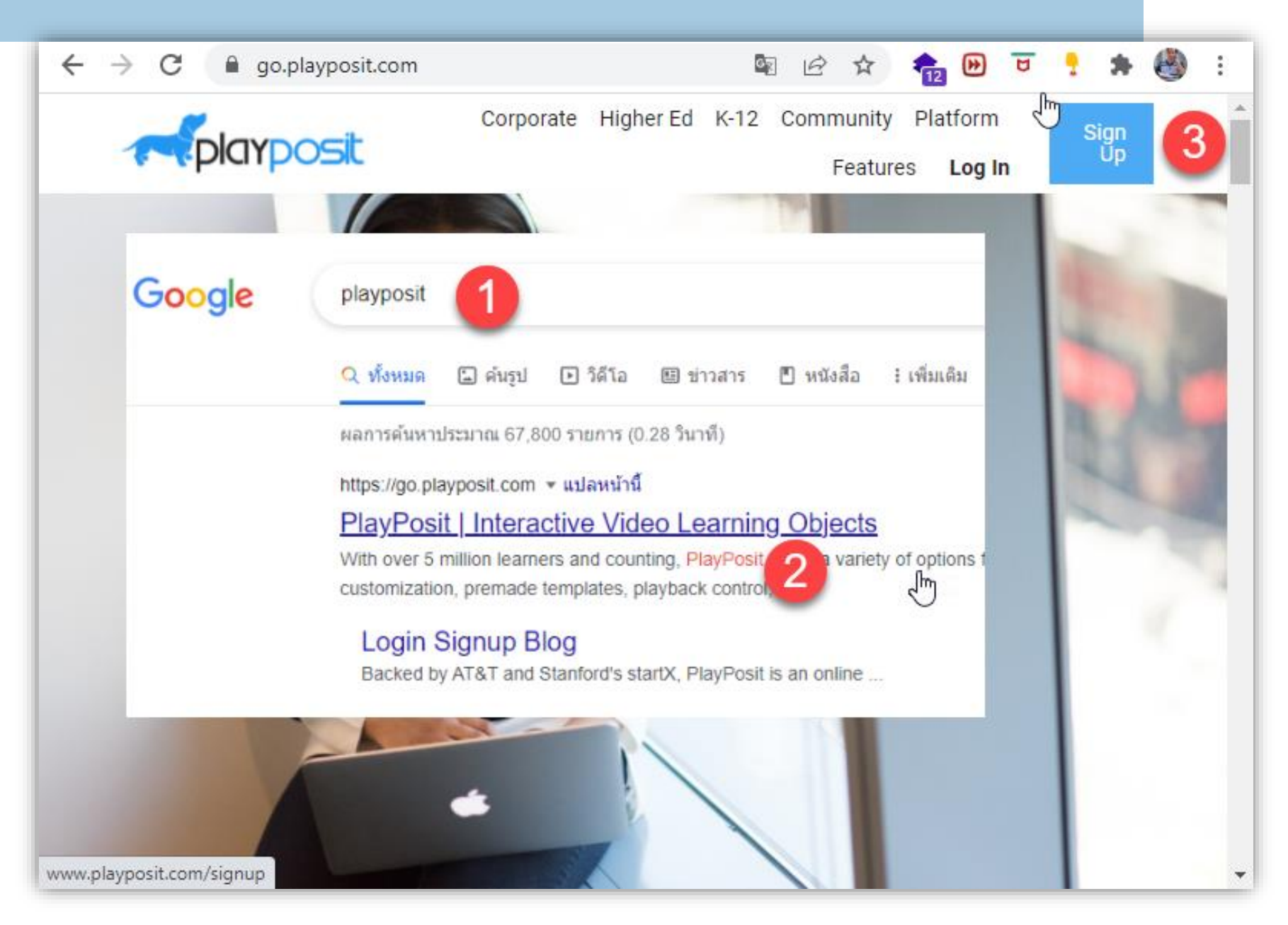

#### **Playposit : การเข้าใช้งาน Playposit**

#### *PROPOSIT*

# ขั้นตอนมีดังนี้

สมัครด้วย **อีเมล์ Google (Gmail.com)** คลิก **Instructor (ผู้สอน)** คลิกระดับการศึกษา -> **Continue** คลิกเกี่ยวกับเนื้อหา/วิชา **\*\* Where do you work?**

**คลิก Skip ข้ามไปได้**

**How do you hope to use interactive video?**

**คลิก Skip ข้ามไปได้**

Let's get started! Begin with PlayPosit Pro and 100,000 MB. Learn more here.

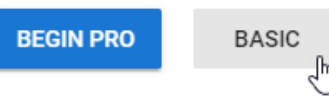

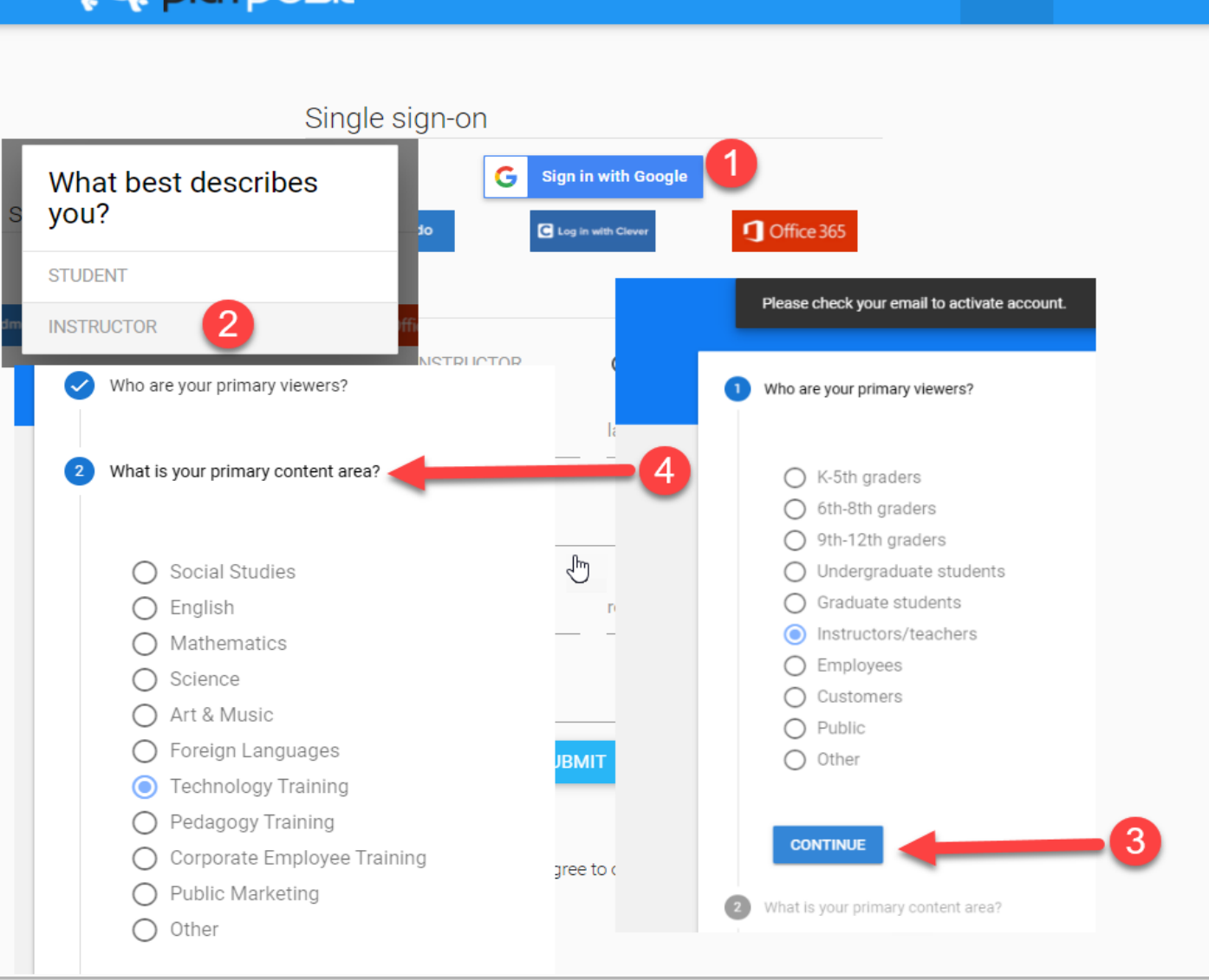

**Blog** 

**Signup** 

Login

#### **Playposit : การสร้าง BULB (New BULB)**

## ขั้นตอนมีดังนี้

- 1 โปรไฟล์ของตนเอง
- 2 คลิก **My BULB**
- 3 คลิก **Add New BULB**

# \*\*\* เมื่อสร้างเสร็จแล้วตั้งค่ารูปภาพหรือค่า อื่นๆๆ โปรไฟล์ส่วนตัวได้

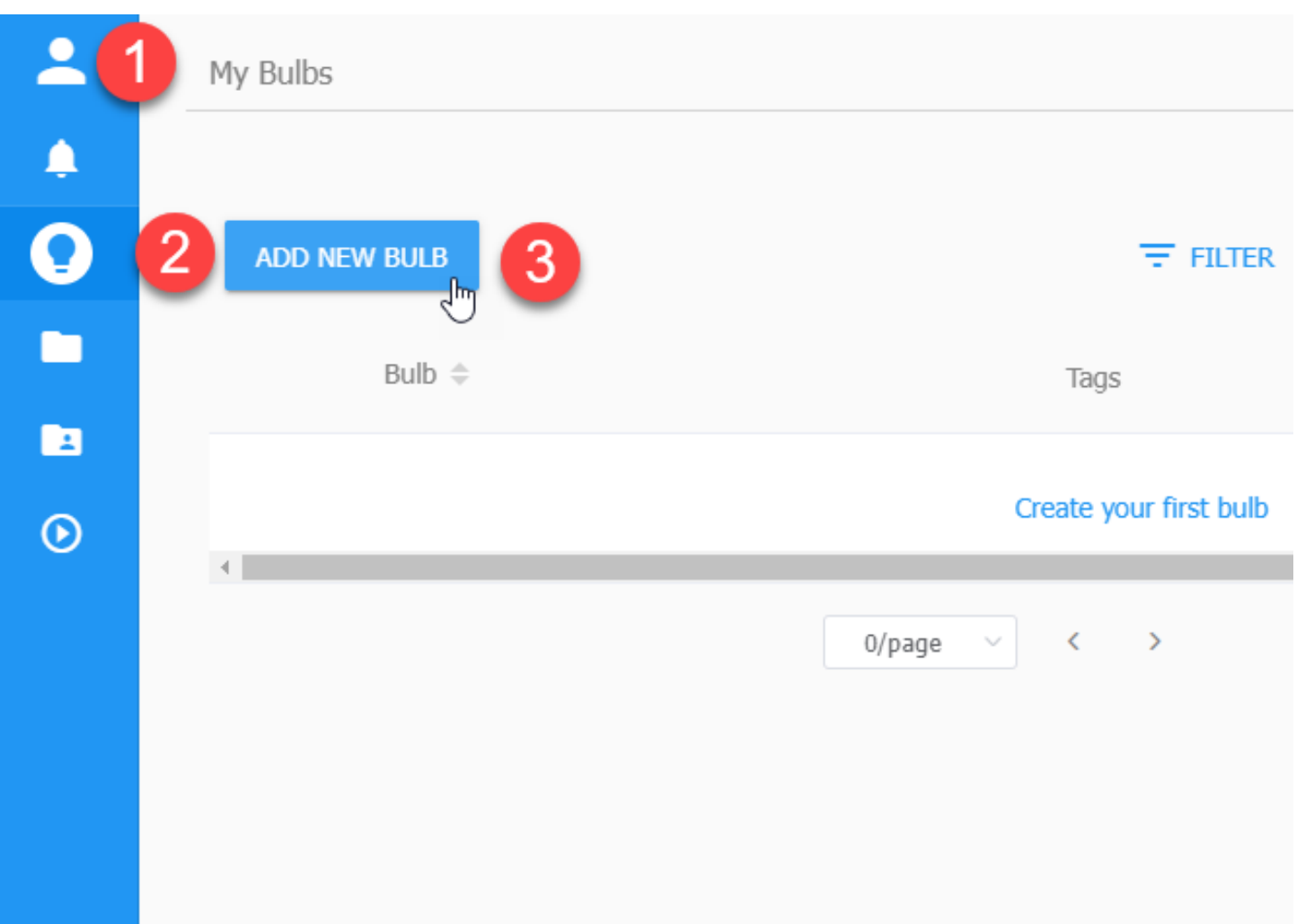

#### **Playposit : การนําเข้าวิดีโอจาก Youtube**

## ขั้นตอนมีดังนี้

- เลือกการนำเข้าแบบ Youtube \*\*\* แนะนำแบบนี้เพราะไม่เปลืองพื้นที่
- 2 คลิก URL Youtube
- 3 หน้าจอของ Youtube
- 4 ชื่อไตเติลของวีดีโอ
- 5 คลิก Customize หากต้องการแก้ไข 6 คลิก Done เพื่อยืนยัน

\*\*\* เมื่อสร้างเสร็จแล้วตั้งค่ารูปภาพหรือค่า อื่นๆๆ โปรไฟล์ส่วนตัวได้

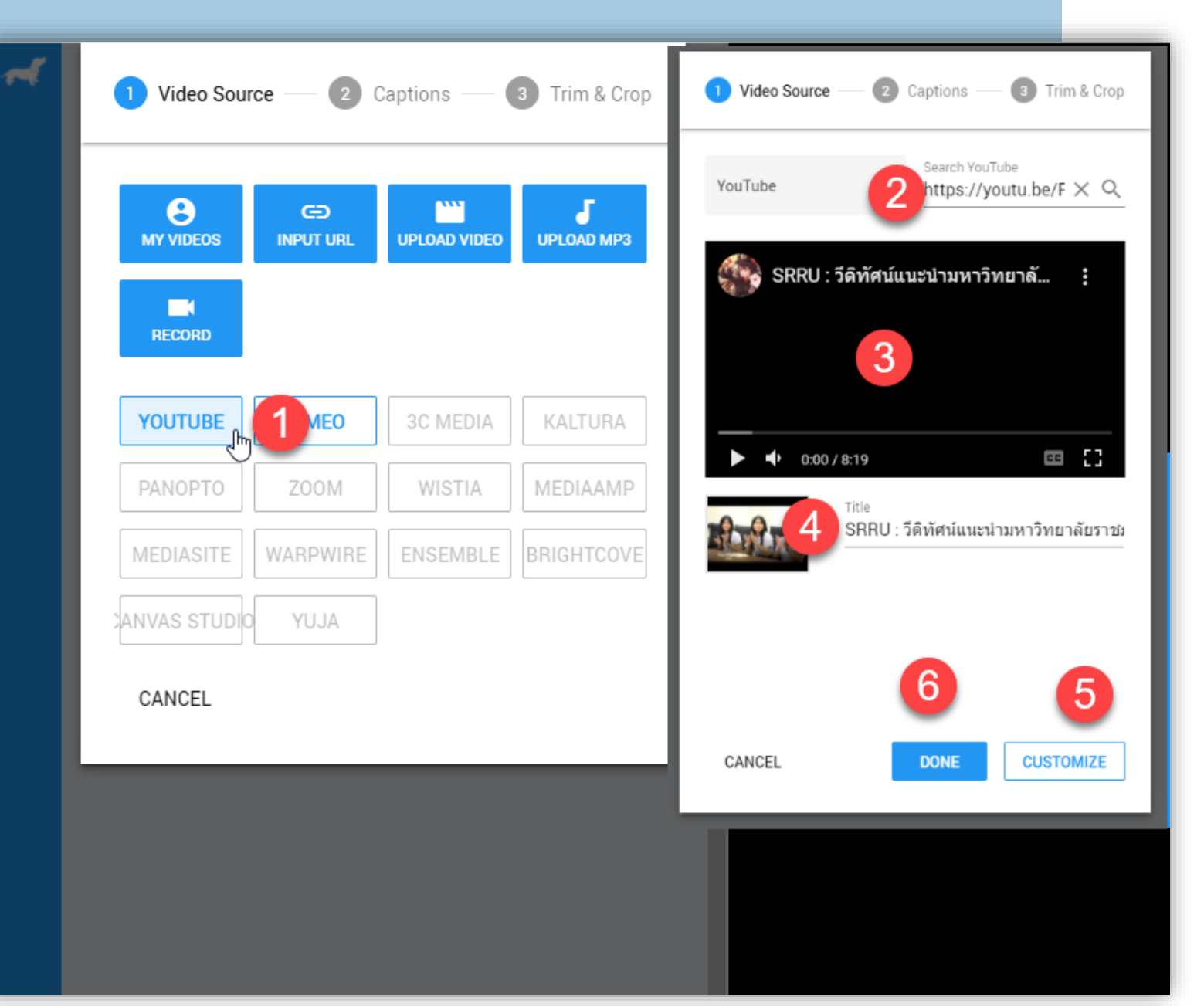

#### **Playposit : การแทรกคําถามปฏิสัมพันธ์**

#### ขั้นตอนมีดังนี้

1 คลิก เล่น เพื่อดูช่วงของที่เพิ่มคำถาม \*\*\* เลื่อนไปเรื่อย คลิกเลือกตามที่ต้องการ

- แสดงช่วงเวลาที่ต้องการ
- คลิก **Add An Interaction AT**
- เลือก **Multiple Choice**
- ค าแบบ **แบบตัวเลือก**
- **คําถาม**
- ตัวเลือก **ข้อใดถูกต้อง** คลิกด้านหน้า คลิกเพื่อเพิ่มตัวเลือก เมื่อสร้างค าถามครบถ้วน **คลิก Done** คลิก **Review** เพื่อดูตัวอย่าง คลิก **Save and Exit** เพื่อบันทึก

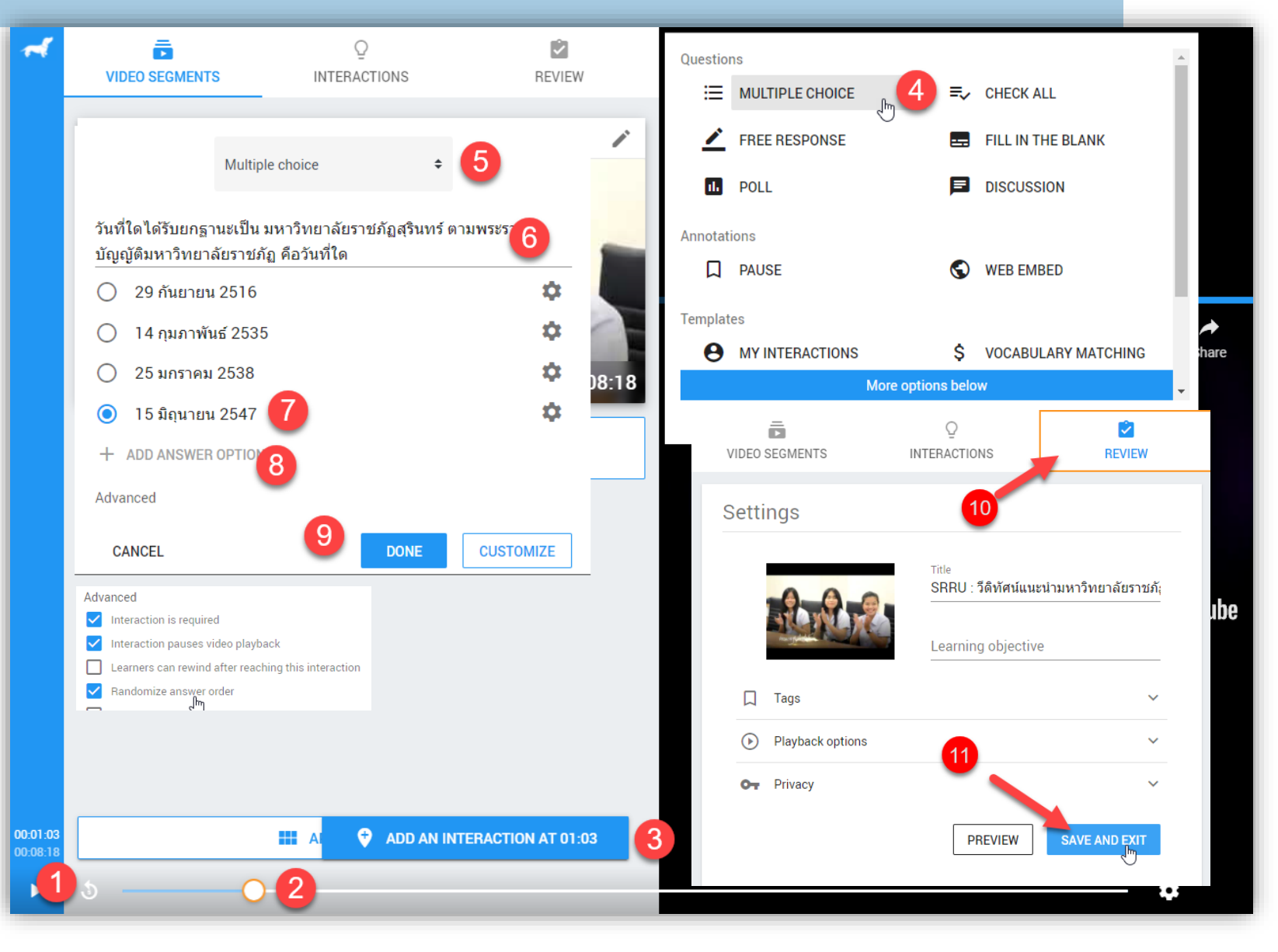

#### **Playposit : การสร้าง Class เพื่อเตรียมนําเผยแพร่**

## ขั้นตอนมีดังนี้

- คลิก จุด 3 จุด เพื่อเข้าจัดการระบบ คลิก **Assign** เพื่อตั้งค่า
- คลิก **Get ASSIGN LINK**
- เลือก **CREATE CALSS**
- ระบุชื่อ **Name Class**
- คลิก **Save** เพื่อบันทึก Class \*\*\*\* เมื่อได้ Class แล้วให้เข้าตั้งค่าวัน-เวลา
- คลิก **ASSIGN TO CLASS**

#### คลิก **Unassigned – Select Date \*\*\* หากเราใช้ประจําตั้งระยะเวลาเป็นปี**

คลิก **OK** เพื่อยืนยันการตั้งวัน-เวลา แสดง **Link** ที่ตั้งค่าไว้

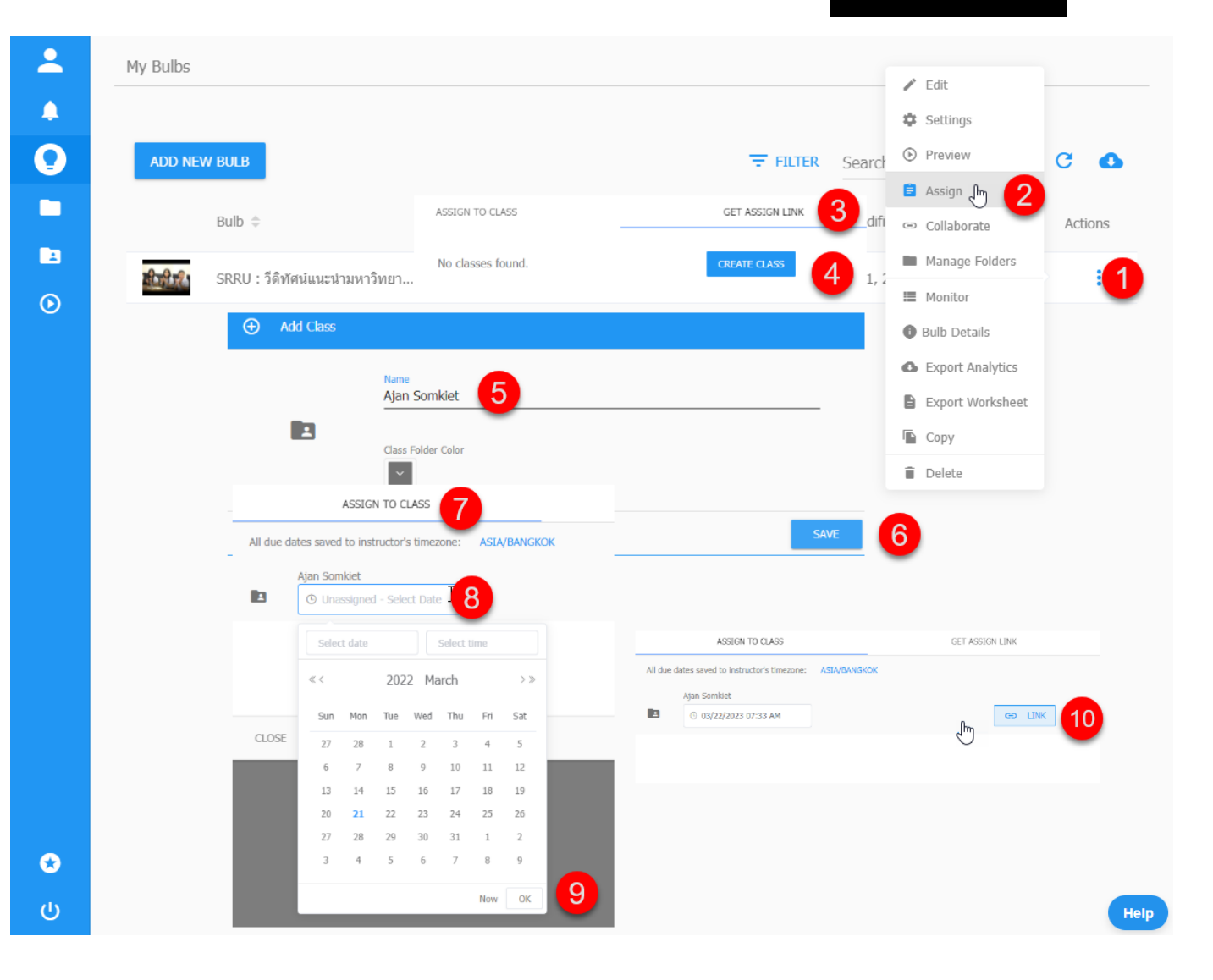

#### **Playposit : การเผยแพร่ Interactive Video**

## ขั้นตอนมีดังนี้

คลิก จุด 3 จุด เพื่อเข้าจัดการระบบ คลิก **Assign** เพื่อตั้งค่า

- คลิก **ASSIGN TO CLASS**
- เลือก **Link**
- ตั้งค่า **Advance Settings**
- **Do not require login** เราสามารถตั้งแบบสาธารณะได้
- ระบบจะ Gen QR Code
- คลิก **ASSIGN TO CLASS**
- 8 คลิก **Copy Link** นำไปใช้ได้

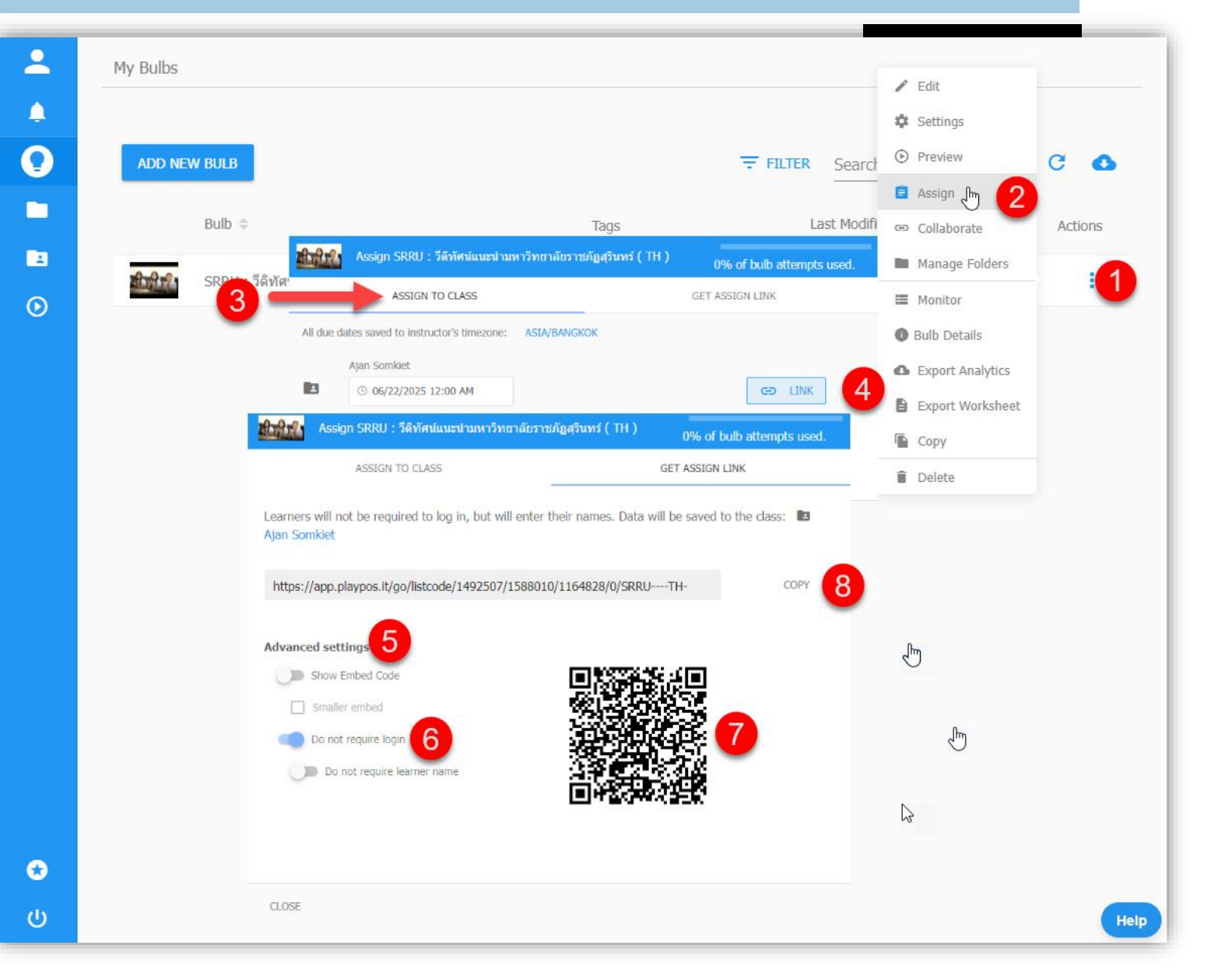

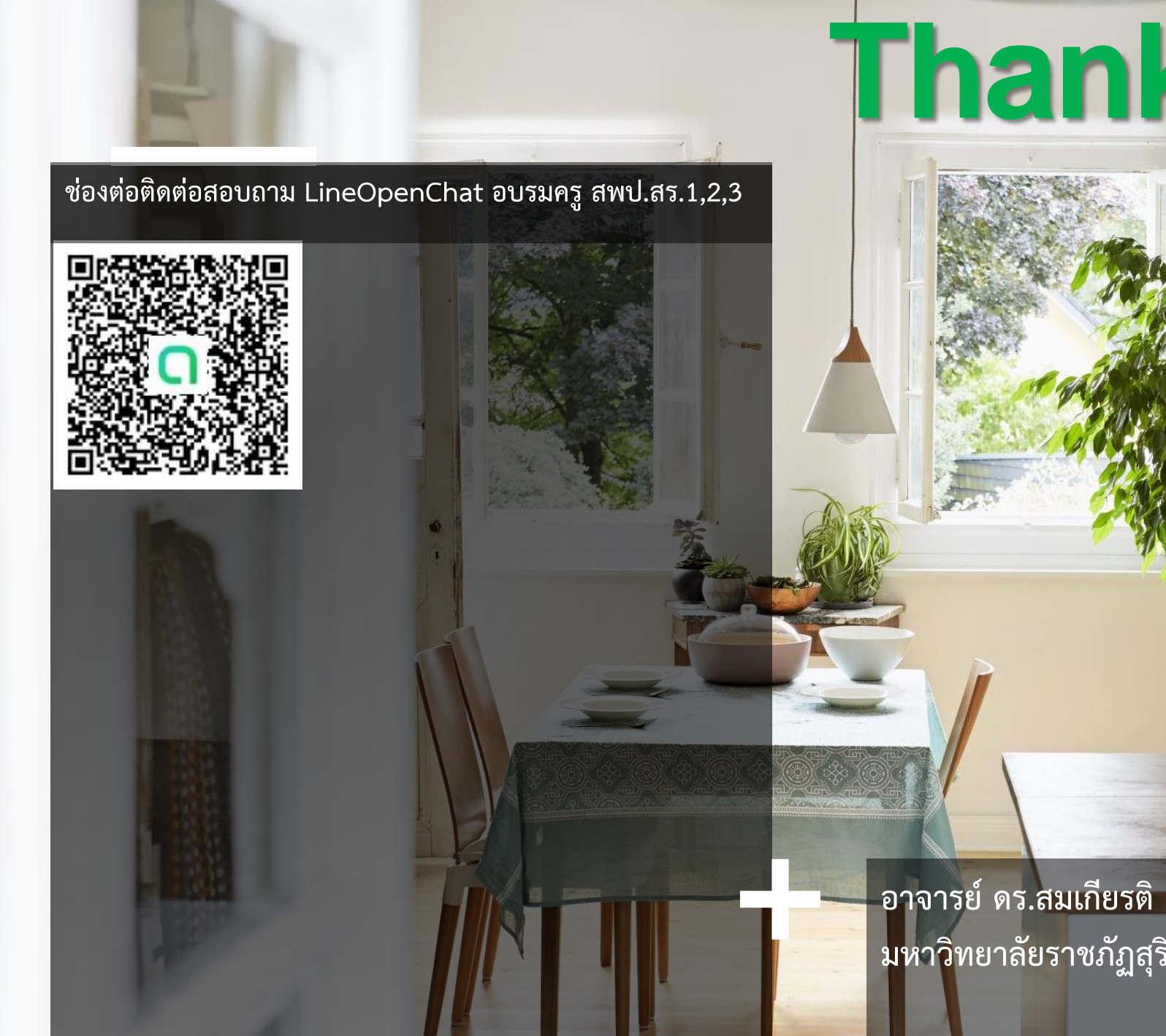

**Thank you**

**อาจารย์ ดร.สมเกียรติ เพ็ชรมาก มหาวิทยาลัยราชภัฏสุรินทร์**